## Ektron Website Quick Reference

## Resizing Images using the PIXLR Editor <a href="http://pixlr.com">http://pixlr.com</a>

## **Overview**

PIXLIR is a cloud-based set of image tools and utilities, including a photo editor that is similar to Adobe Photoshop. A tutorial is available at <a href="https://support.pixlr.com/hc/en-us/sections/200581900-Pixlr-Editor">https://support.pixlr.com/hc/en-us/sections/200581900-Pixlr-Editor</a>. There are also paid versions of the software with additional features available for a small monthly or yearly fee.

## Procedure for Resizing Images Using PIXLR

1. Open a web browser and go to <a href="https://pixlr.com/">https://pixlr.com/</a> and scroll down until you see the PIXLR Editor and click on the Launch Web App.

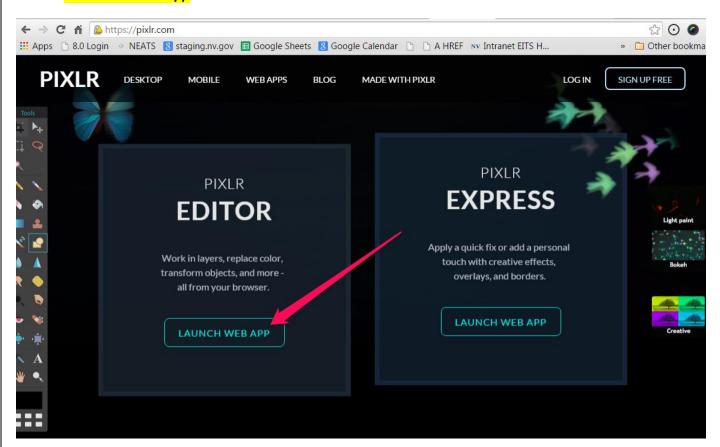

2. Click on the Create a New Image the exact size you want.

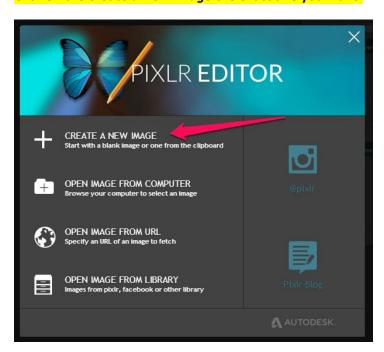

3. Name the new image, and set the width & height to the exact number of pixels you want, and then click the *Transparent* check box if you don't want the image to have a background and then click *OK*. In the example below, we are creating an image block for site using the small slide template 600 x 300 pixels.

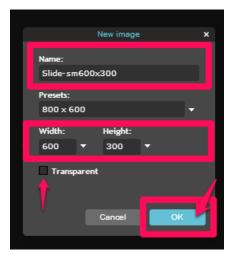

4. Next, open the image you want to size. Click on the Image tab and select Image Size.

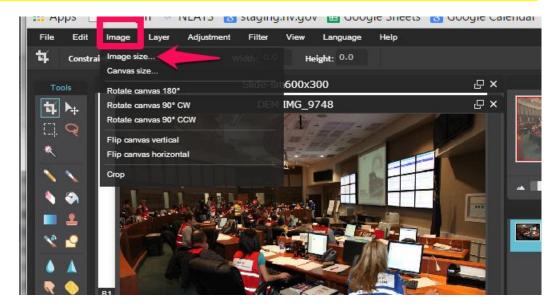

5. Make sure *Constrain proportions* is checked

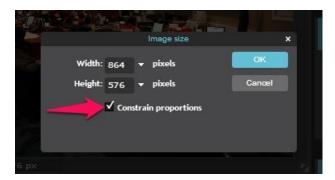

6. Change either the width or the height to the exact measure you need, and click *OK*. In the example below we changed the width from 864 to 600 and the height became 400.

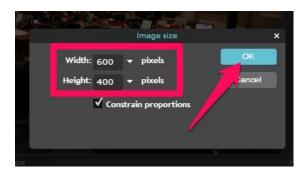

7. Click on the Edit menu and click on Select All

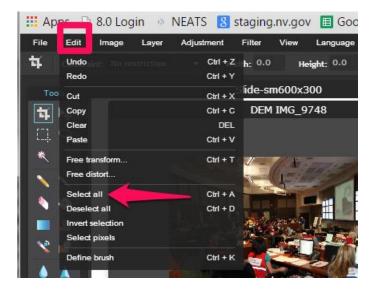

8. Go back to the Edit Menu and Click on Copy.

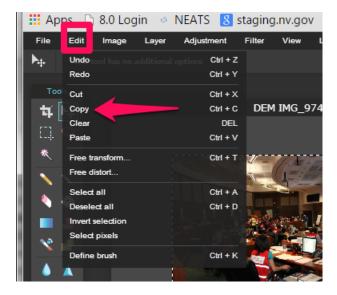

9. Click on the blank slide you created in step 3.

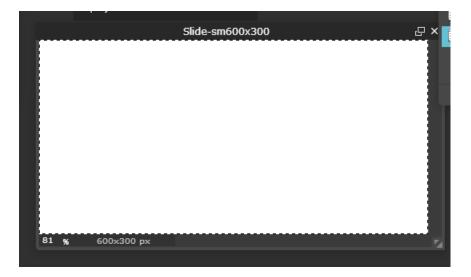

10. Click on the Edit menu and select Paste from the drop-down menu.

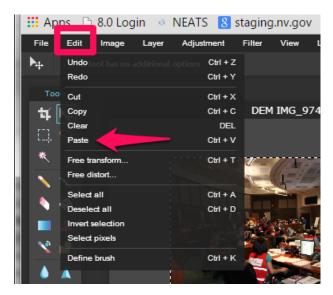

11. Move the photo around until you are happy with how it displays, and go to the File menu and select Save.

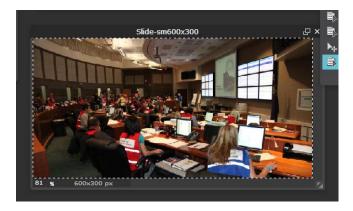

Use the Adding a new image/photo procedure to upload the image to Ektron.